## **Vessel Tracking and Tracing** WEB-based RIS application

# **INSTRUCTION MANUAL**

## **INTRODUCTION**

#### **1.1 About this document**

This guidance is intended to familiarize the user with the VTT Web application, part of the BULRIS system. It contains a description of the workspace, menus, icons and functions performed by the application.

#### **1.2 General description of the product**

The web application for tracking and identification of ships system BULRIS aims to allow users to track vessels involved in the traffic and equipped with AIS, according to the rights, roles and groups of each user and the coverage of the system in a standard web browser (recommended Chrome).

1.3 **Address of the application** – The web address, where you can access the application is vtt.bulris.bg

#### **1.4 Abbreviations and acronyms**

The following abbreviations and acronyms are used in the document:

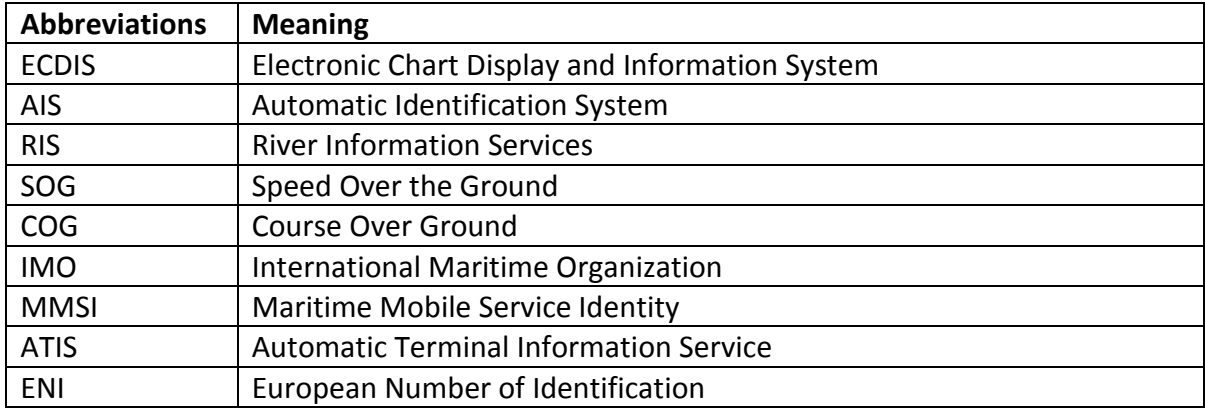

#### **1.5 List with the figures**

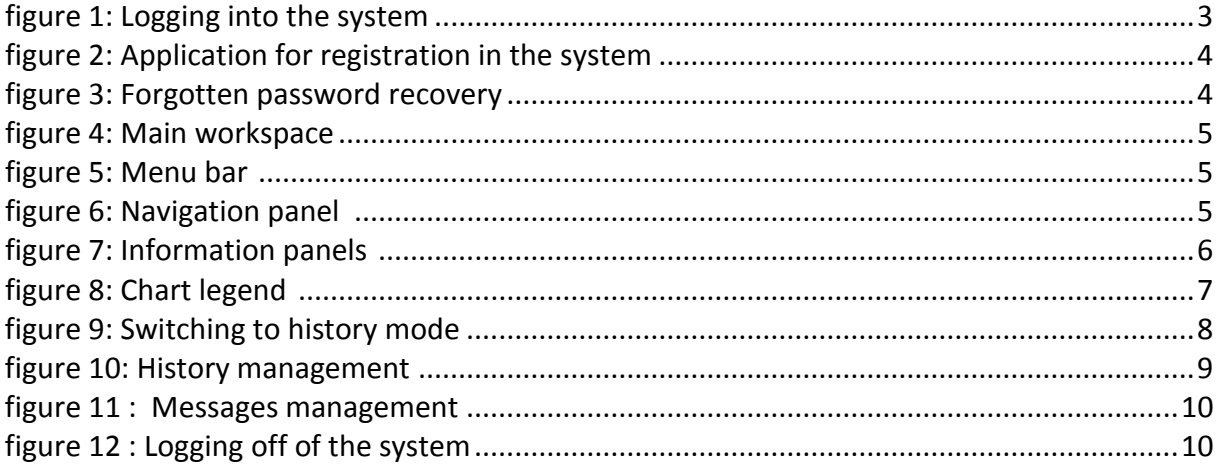

## **Starting and login into the system**

The VTT application (Vessel Tracking and Tracing) of the BULRIS system is web based and is available to all registered users via a standard Web browser. When loading the front page, the application requires login with a username and password.

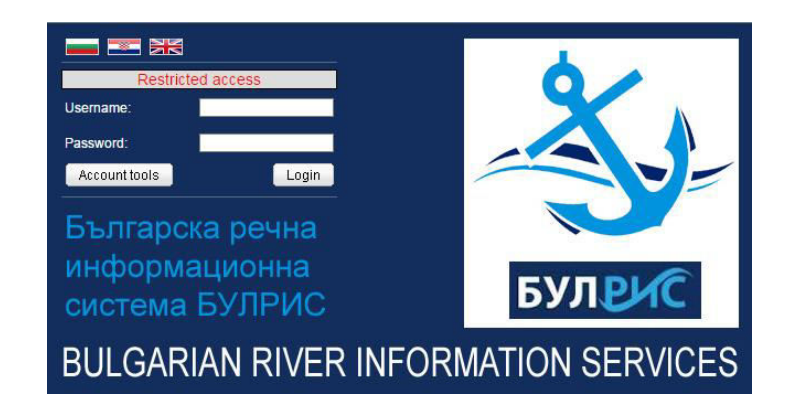

**figure1: Logging into the system** 

<span id="page-2-0"></span>Application for use of the system can be made by pressing the button Register. In the form that opens, all the necessary details should be completed correctly before pressing the OK button. It is then necessary to follow the procedure for accessing BULRIS. It can be found in section Project BULRIS in [www.bulris.bg.](http://www.bulris.bg/) The application must be completed electronically. The original application for must be sent to the given address. After approval of the application the user will receive a username and password that will determine the level of access rights in the system.

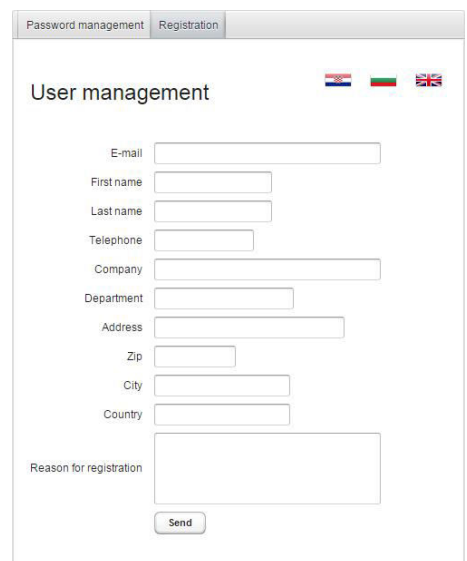

**figure2: Application for registration in the system** 

<span id="page-2-1"></span>Users, who have forgotten the password for logging in, can be sent a new one to the registered e-mail address by clicking password recovery and fill in the username:

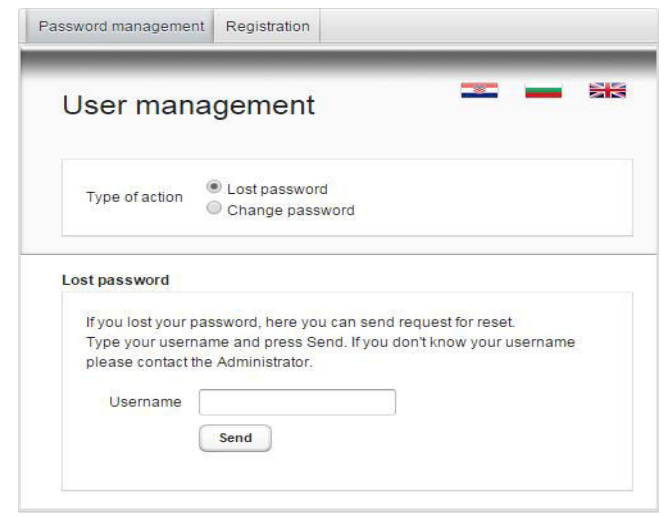

**figure3:Forgotten password recovery** 

<span id="page-3-0"></span>The system allows the user to change the password to a new one.

## **Main workspace**

The workspace in the application is organized to be user friendly. The menu bar with the possible sections is located at the top. By default the user is entered in the card mode (Map STI). Images obtained by AIS data from ships and base stations are overlaid on the navigation map and are available to the user. The workspace allows the chart to be displaced zoomed in or out using the mouse.

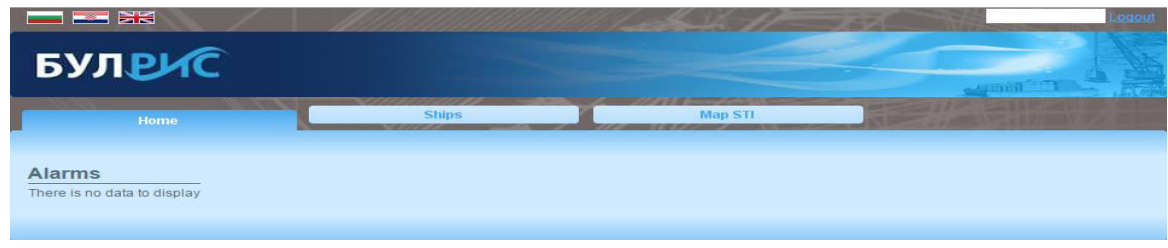

#### **figure4: Main workspace**

<span id="page-3-1"></span>The application menu is located horizontally at the top of the display. The user can choose from the following options: Home, Ships Mode Map (Map STI) and Alarm areas. Their actions are described in details in the following subsections.

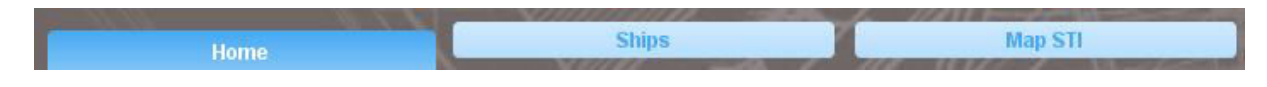

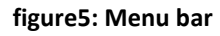

## <span id="page-3-2"></span>**General information about the chart (Map STI)**

#### **4.1 Navigation panel**

The user can perform certain actions in Map mode associated with the presentation of information and AIS data from vessels. For this the navigation panel can be used:

<span id="page-4-0"></span>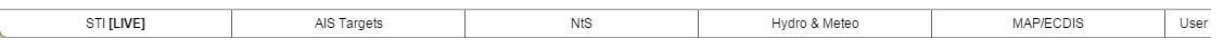

#### **figure 6: Navigation panel**

The main functions provided by the panel are:

- selecting the mode of operation of the system "life" and "history";
- AIS targets vessels search, messaging, display of AIS targets;
- NtS at this time this function is not applicable;
- Hydro and Weather currently this feature is not applicable;
- Chart/ECDIS information about the chart information and settings display;
- Alarm zones a list of alarm zones and the data obtained from them;
- User (name) language settings, forward to home page.

#### **4.2 Information panel**

The information from various sites on the chart is systematized in several panelon the workspace:

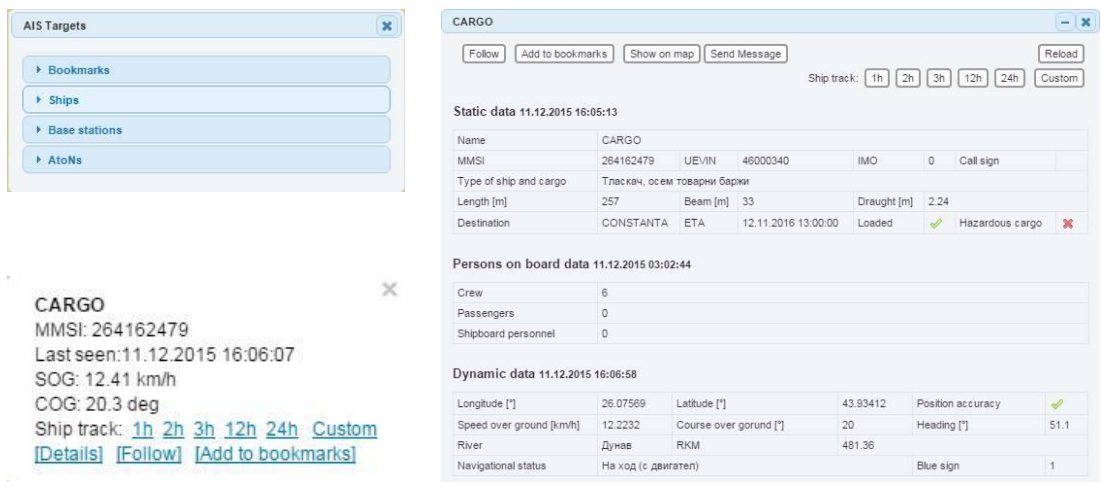

#### **figure 7: Information panels**

#### <span id="page-4-1"></span>**4.3 Chart layer**

The application provides a choice of layer for the map. In the upper right corner there is a tool:

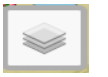

Mark to select the desired card.

#### **4.4 Images on the map**

The map depicts many different types and purpose objects. To help the user, there is a chart legend, which is accessed from the menu Map / ECDIS.

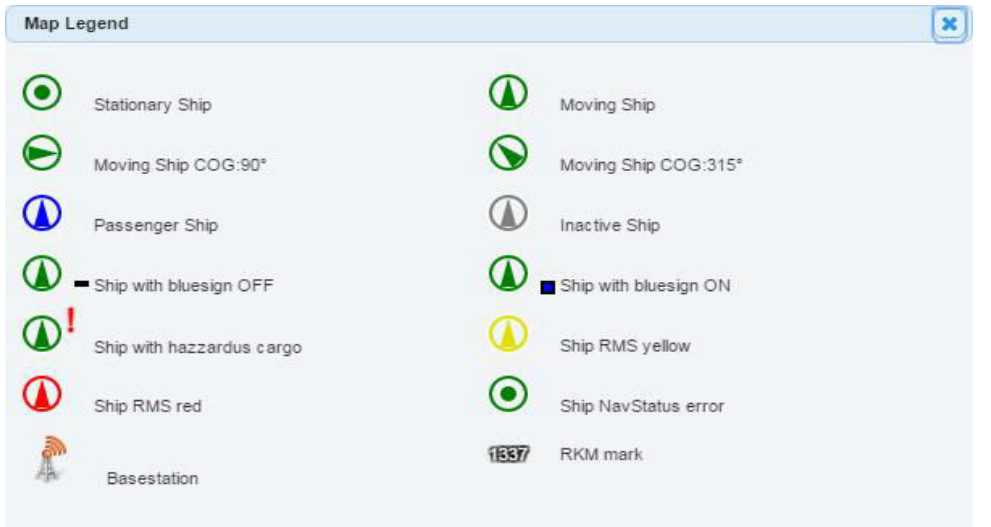

#### **figure 8: Chart legend**

From the same menu, you can choose what service information to be displayed - ENC overlay Signs and signaling and mileage signs.

#### **4.4.1. Saving the current view**

There is possibility to save the current view, which can after that be accessed quickly from the list of saved views - Map / ECDIS  $\rightarrow$  Views

#### **4.4.2. Tracking a vessel**

There is a possibility to activate option "Track" of a selected vessel, where the chart will always center the vessel in the middle of the screen and the user will always be able to see the vessel. This option can be disabled by clicking "Stop tracking".

#### **4.4.3. Vessel route**

Option "Vessel route" allows you to make fast track of the route, where the chartdraws the route where the vessel has traveled. Option "Custom" set time period and color of the line on the route. The beginning and the end are marked with markers. Option "Follow" is turned off by clicking "Stop follow". In order to remove the markers select "Remove the route of the vessel". The generated file can be saved with extension \*.kml. This function works in mode "direct broadcast" as well as in mode "history".

#### **4.5 AIS targets**

The panel "AIS targets" contains received information about the AIS targets - Bookmarks, Ships, Base Stations, AtoNs. The information is available by clicking any of these sections of the dropdown menus.

- **4.5.1** Bookmarks Provide quick access to any AIS target. When you add a specific site to bookmarks, the list in this section is completed and accordingly the user has easier access.
- **4.5.2** Vessels a list of all vessels which send AIS information. There is an option to sort by name, MMSI, speed and position of the ship \*, river kilometer. River Kilometer Information (RKM) is within the Bulgarian section of the Danube river - from 376.0 to 845.0 km. For vessels which have left the boundaries of the Bulgarian section, the RKM where the AIS data is lost is displayed and they are in gray (on the map and in the lists).
- **4.5.3** Base stations list with base station which transmit and receive AIS information.
- **4.5.4** AtoNs buoy with integrated transponder.

By clicking on the name of an object,basic information about it is displayed. The panel ͞Details͟ displays all information about the selected AIS target. The data are two types static and dynamic. Data such as name, MMSI number, IMO number, ENI number, coordinates, size, course, speed, maximum and average speed, quality of data obtained on course and speed, ship type, number of blue signs on board, crews and passengers, destination and estimated time of arrival, and others is included in the window.

The reliability of the data appearing is the responsibility of the captain of the vessel.

## **Operating mode of the chart**

The system provides the opportunity to work in two modes - "direct broadcast" and "history." The transition from one mode to the other is done by selecting from drop-down menu STI. The active mode is marked with a green tick.

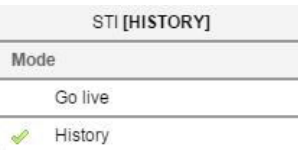

**figure 9: Switching to history mode** 

#### **5.1 Operation in mode "direct broadcast" – STI[Live]**

This mode is the default mode in which chart is loaded. It is used to direct tracking of the vessels transmitting AIS data. The obtained information has a delay of around 15s. You can monitor the vessel traffic.

#### **5.1 Operation in mode "history" – STI[History]**

In order to switch to operation mode "history", you have to set some parameters. Date and time and also speed of playback of the AIS data must be selected. After that you have to click button "Start of history" and the application shows the message for the transition to operation mode "history".

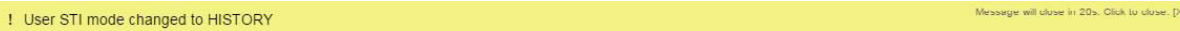

The screen displayed AIS data that is stored in the system beginning with the date and time. It can monitor the movements of vessels and the data related to them.

There is an option to adjust the playing time in predefined time intervals - forward and backward, based on the originally set time.

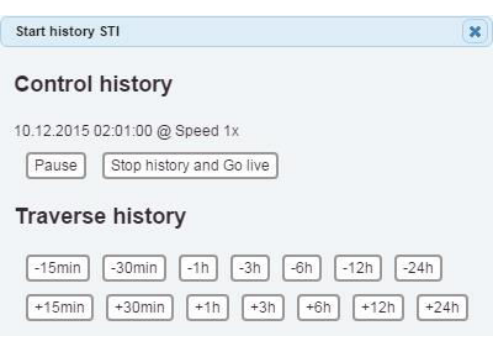

**figure 10: History management** 

The playback of the history is turned off if the speed is set to more than 1 and the playback gets to present time or when the mode is set to "direct broadcast".

### **Vessels**

Section Vessels provides information about the Vessels and the messages.

#### **6.1. Vessels**

There is a complete list of vessels that are derived AIS data provided and this list can be sorted according to multiple parameters. The vessels that are within range of the base stations of BULRIS are active.

#### **6.2. Messages**

There is a possibility to send a message to AIS transceiver of a selected vessel, or to all vessels.

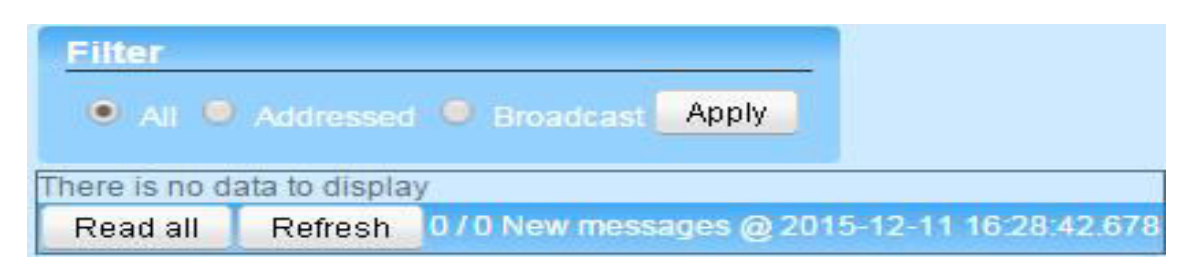

#### **figure 11: Messages management**

This section relates to all incoming messages. With a click of the button "Read all", the user can marks all incoming messages as read and they do not appear in section chart. The system deletes automatically the messages after 30 min.

## **Logging off of the system**

Exiting the application can be performed from the User Menu by clicking the "Logout" button, the last button from the menu.

Note: Clicking the "Exit map" button, takes the user to the homepage.

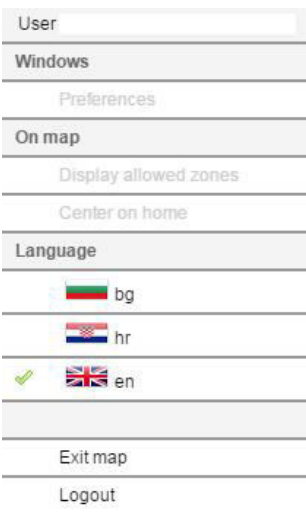

**figure 12: Logging off of the system**